# Vizualizarea plăților în rate și gestionarea acestora în VB24 Mobile

STAR Card / STAR Card Platinum

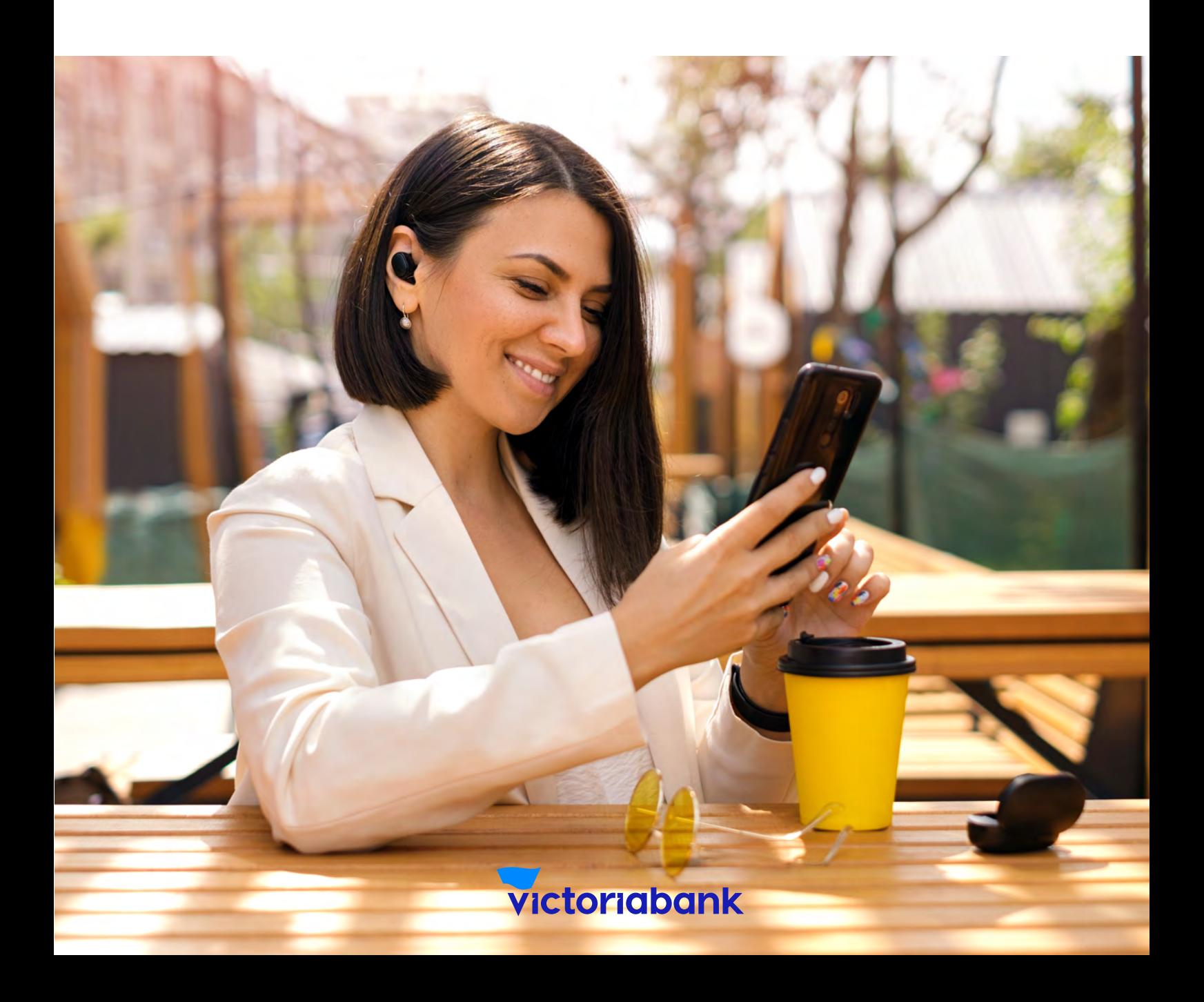

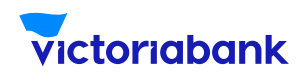

### I.Vizualizarea plăților în rate prin VB24 Mobile

1 ) Accesează aplicația VB24 Mobile

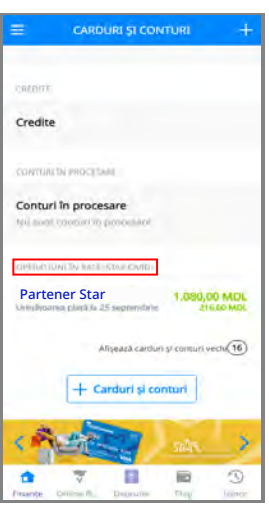

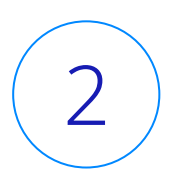

În meniul "OPERATIUNI ÎN RATE" (STAR CARD) vizualizezi toate plățile efectuate în rate

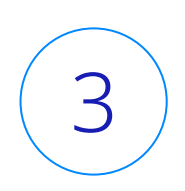

Selectează plata în rate și vizualizezi informația detaliată.

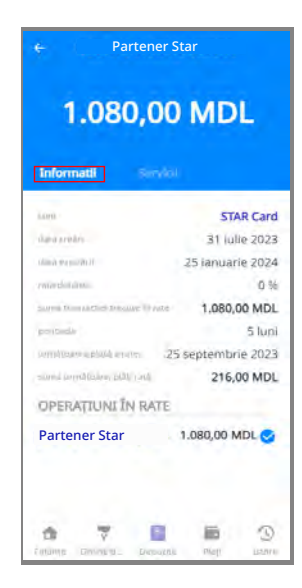

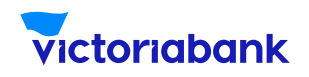

### II. Vizualizarea Graficului plăților (PDF)

- 1. Selectează subdiviziunea "Servicii";
- 2. Din listă selectează compartimentul "Graficul plăților (PDF)";
- 3. Deschide documentul.

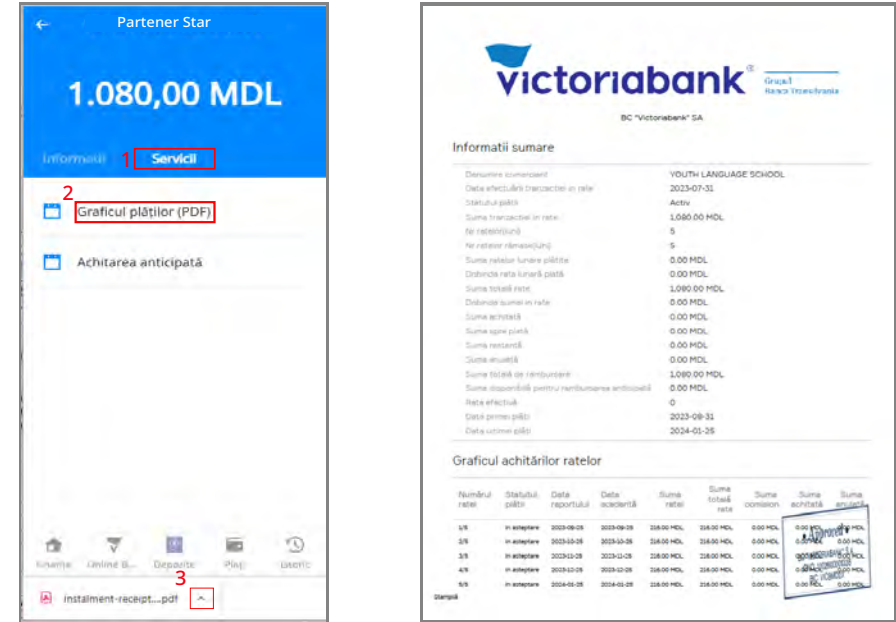

### **În "Graficul plăților (PDF)" poți vizualiza:**

- data efectuării plății în rate;
- **→ denumirea Comerciant:**
- → nr. ratelor totale;
- → nr. ratelor rămase spre achitare;
- mărimea ratei lunare;
- Graficul achitărilor ratelor (nr. ratei, statut rată; data scadentă, suma ratei, suma achitată);
- $\rightarrow$  Ftc.

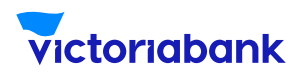

## III. Achitarea anticipată A. Achitarea anticipată totală:

- 1. Selectează subdiviziunea "Servicii";
- 2. Din listă selectează compartimentul "Achitarea anticipată";
- 3. Selectează tipul "Achitarea anticipată totală";
- 4. Verifică dacă sunt mijloace suficiente pentru achitare sumă;
- 5. Accesează butonul "Continuați";

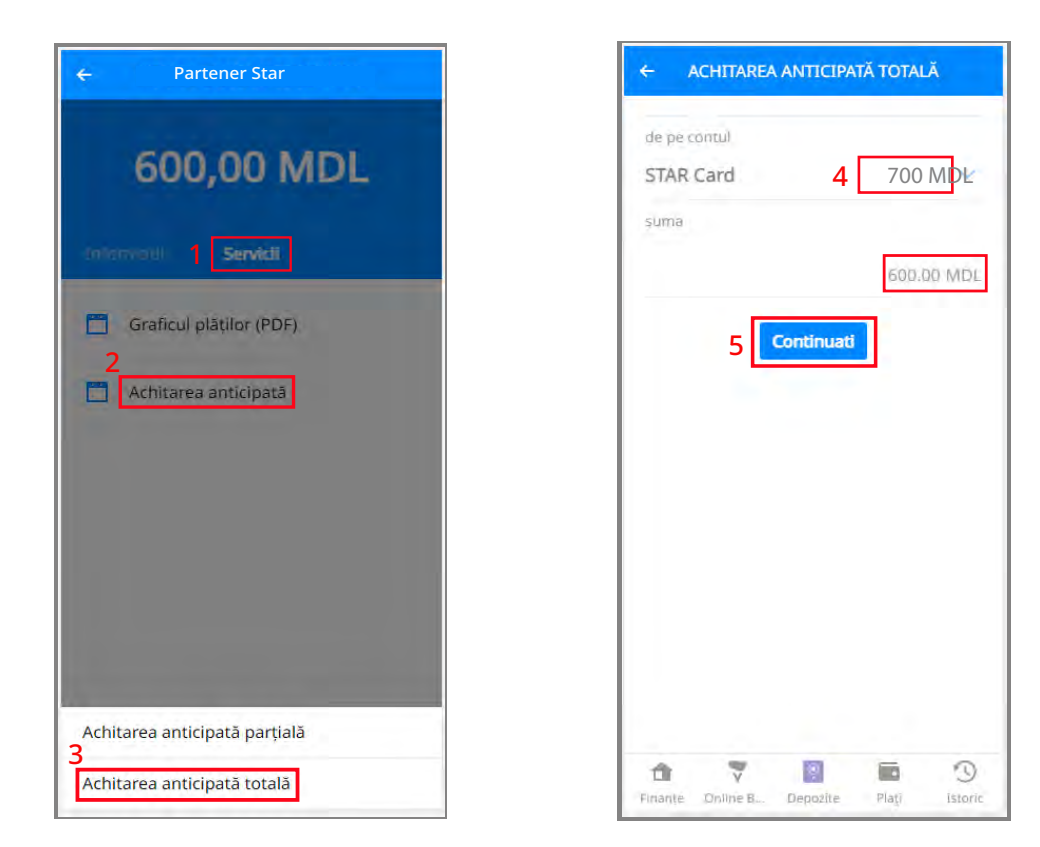

#### **Notă**

Achitarea anticipată este posibilă doar din mijloacele proprii de pe cont

(nu din linia de credit).

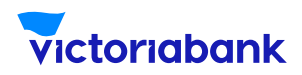

### A. Achitarea anticipată totală:

6. Primești "Parola" la nr. de telefon indicat în Sistema internă a Băncii și o scrii în spațiul rezervat; 7. Accesează butonul "Confirmare";

8. Primești răspunsul "Achitarea anticipată totală efectuată cu succes".  $\overline{a}$ 

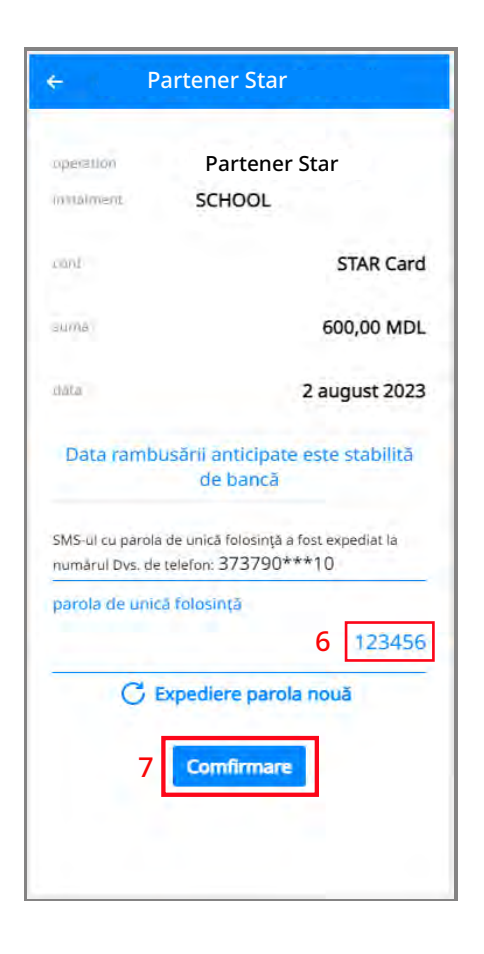

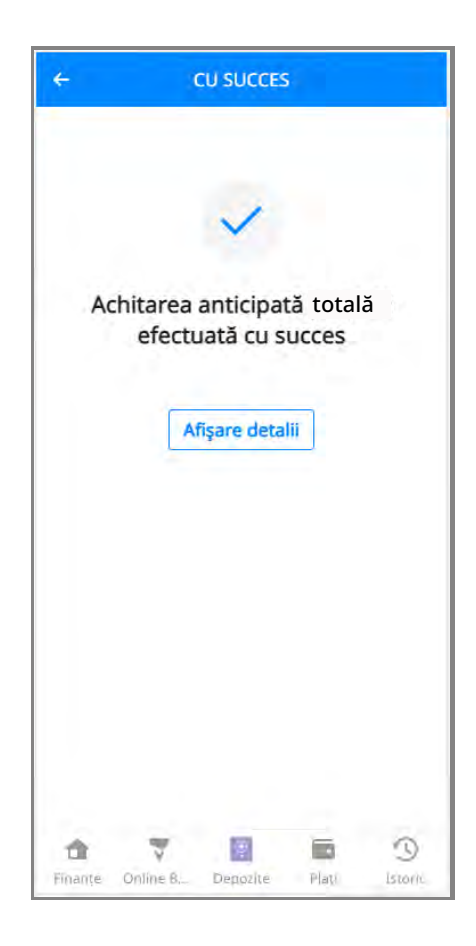

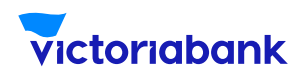

### B. Achitarea anticipată parțială cu: a. diminuarea numărului de rate

- 1. Selectează subdiviziunea "Servicii";
- 2. Din listă selectează compartimentul "Achitarea anticipată";
- 3. Selectează tipul "Achitarea anticipată parțială";
- 4. Acceseaza butonul de selectare;
- 5. Din listă selectează "Numărul de rate";
- 6. Indică suma ce dorești să o achiți anticipat, valoare

ce trebuie să fie egală sau mai mare decât cea mai

mare rată din grafic, indicată doar în Lei (fără bani);

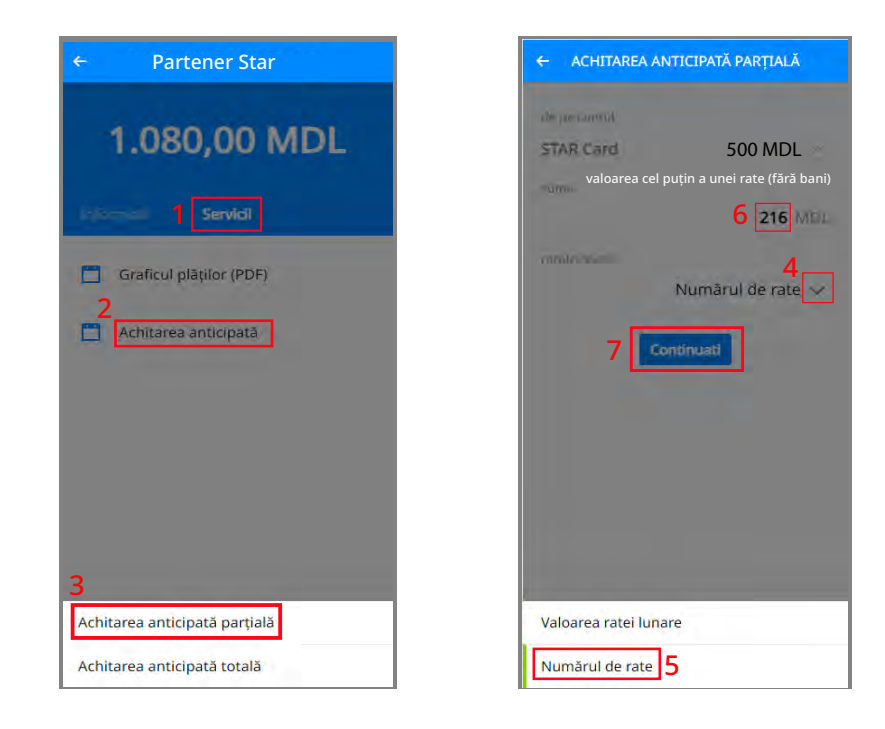

#### **Notă**

Achitarea anticipată este posibilă doar din mijloacele proprii de pe cont (nu din linia de credit). Verifică daca sunt mijloace suficiente "de pe contul Star Card" pentru achitare sumă.

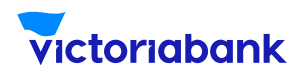

### a. diminuarea numărului de rate

7. Accesează butonul "Continuați";

8. Primești "Parola" la nr. de telefon indicat în Sistema internă a Băncii și o scrii în spațiul rezervat;

9. Accesează butonul "Confirmare";

10. Primești confirmare "Achitarea anticipată parțială efectuată cu succes".

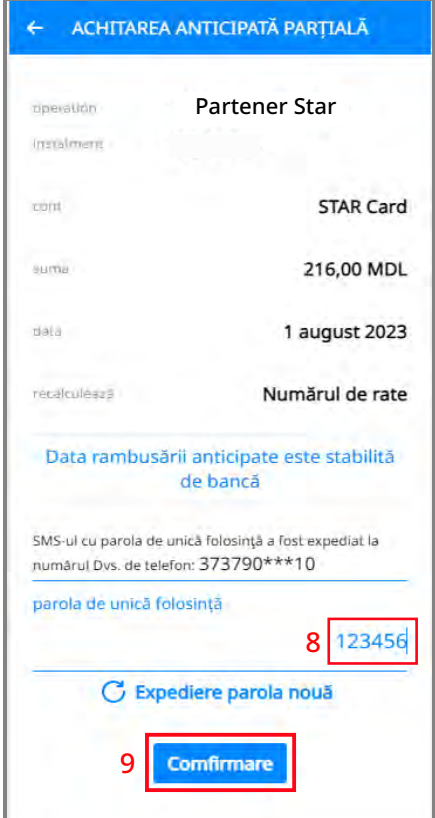

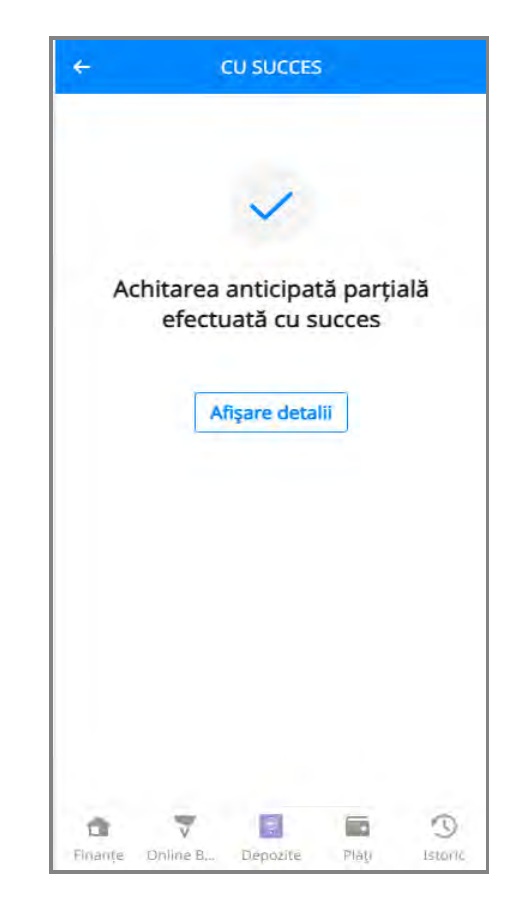

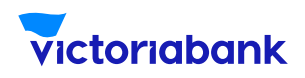

### b. diminuarea valorii ratei lunare B. Achitarea anticipată parțială cu:

- 1. Selectează subdiviziunea "Servicii";
- 2. Din listă selectează compartimentul "Achitarea anticipată";
- 3. Selectează tipul "Achitarea anticipată parțială";
- 4. Verifică daca sunt mijloace suficiente "de pe contul Star Card" pentru achitare sumă;
- 5. Accesează butonul de selectare;
- 6. Din listă selectează "Valoarea ratei lunare";
- 7. Indică suma ce dorești să o achiți anticipat, valoare ce trebuie să fie indicată doar în Lei (fără bani);
- 8. Accesează butonul "Continuați";

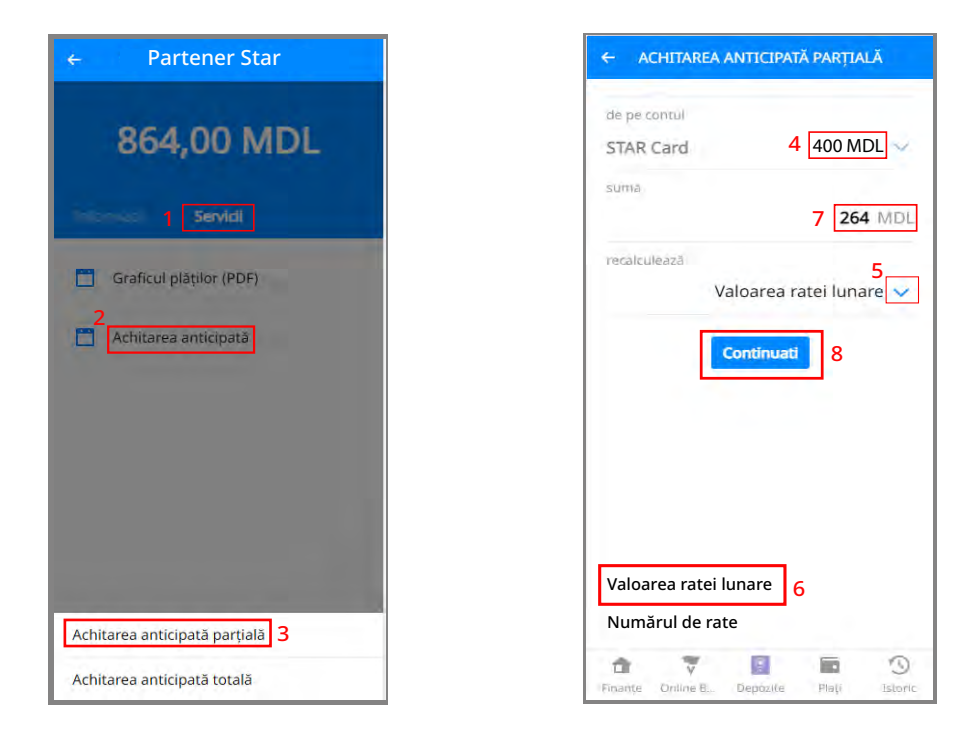

#### **Notă**

Achitarea anticipată este posibilă doar din mijloacele proprii de pe cont (nu din linia de credit).

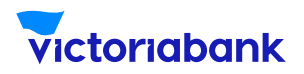

### b. diminuarea valorii ratei lunare

9. Primești "Parola" la nr. de telefon indicat în Sistema internă a Băncii și o scrii în spațiul rezervat;

10. Accesează butonul "Confirmare";

11. Primești confirmare "Achitarea anticipată parțială efectuată cu succes".

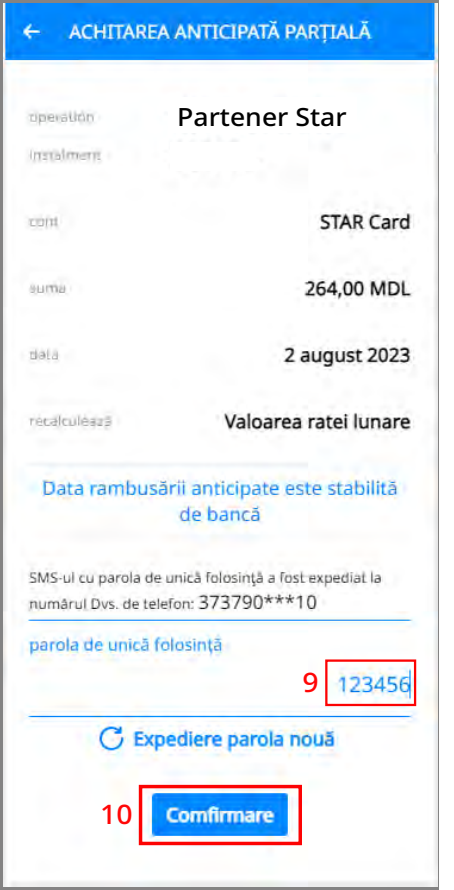

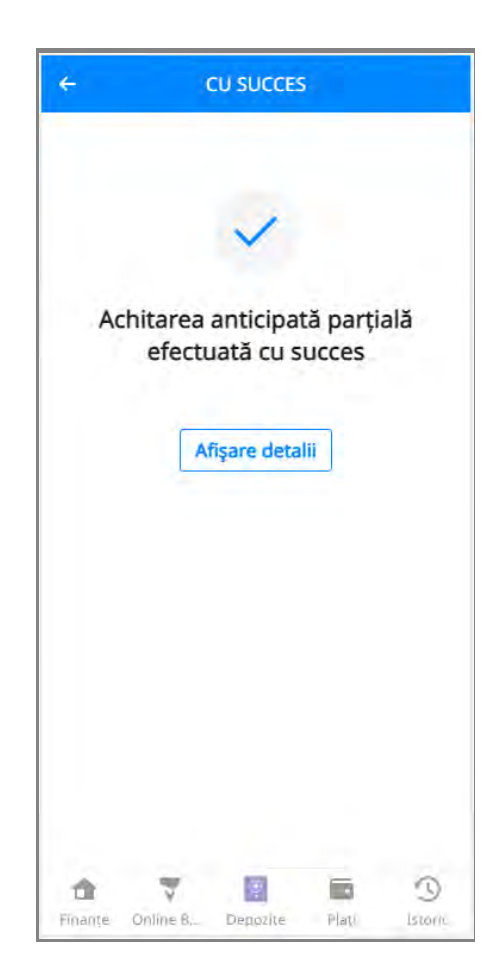